# **Prospecten problemen met inloggen in E-STUFI – handleiding voor studenten**

# 1. Algemeen

Als nieuwe student aan de Universiteit Gent kan je jou aanmelden als 'prospect' (= toekomstige student).

Je registreren bij de UGent als 'prospect' kan op 2 manieren:

- Registreren via Authenticatie Vlaanderen (e-ID, Itsme®) (voorkeursvorm van UGent)
- Registeren door een 'Welkom account' aan te maken (alternatief)

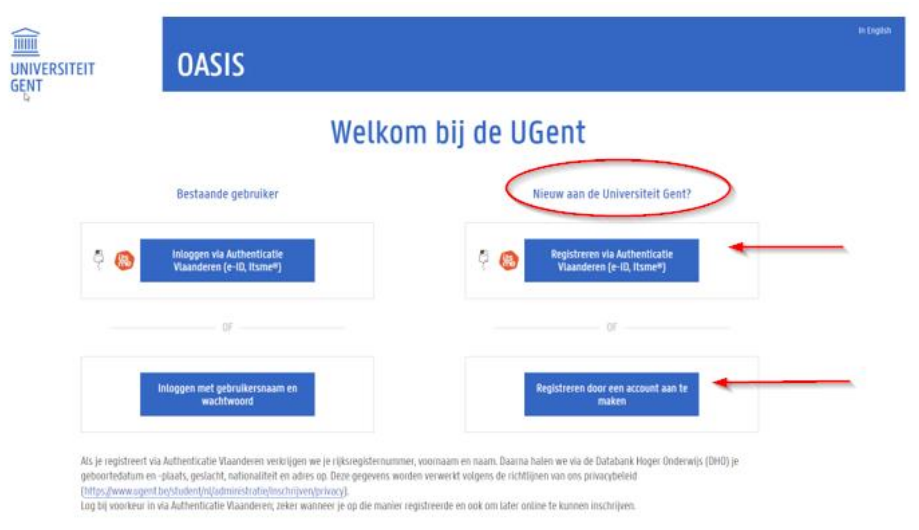

# 2. Foutmelding

Ben je een toekomstige student en wil je in het studentenportaal van de Sociale Dienst een aanvraag indienen? Dan is het niet mogelijk om hier in te loggen via Authenticatie Vlaanderen.

Heb je dus een registratie gedaan bij de UGent via Authenticatie Vlaanderen zal je een foutmelding ontvangen.

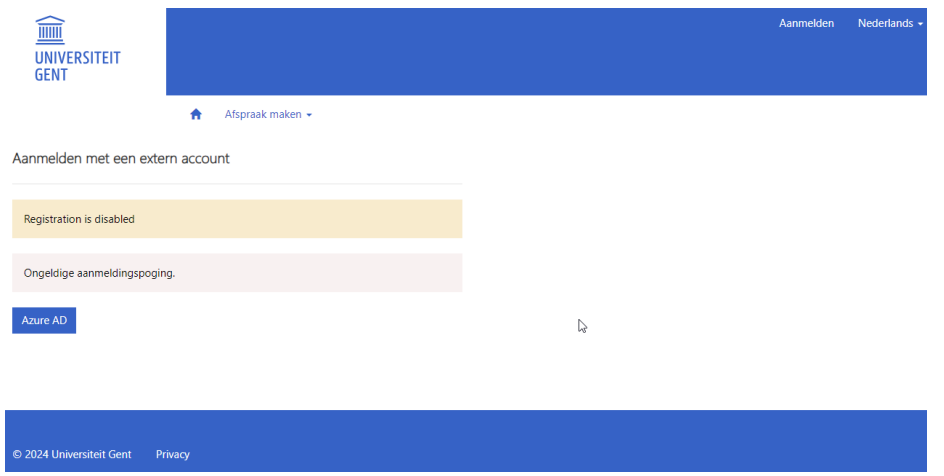

Je zal in dit geval contact moeten opnemen met de Sociale Dienst voor bijkomende instructies.

# 3. Stappenplan voor de toekomstige student met inlog problemen

# STAP 1: CONTACT OPNEMEN MET SOCIALE DIENST

Je neemt contact op met de Sociale Dienst vi[a socialedienst@ugent.be](mailto:socialedienst@ugent.be) of 09 264 70 72. De Sociale Dienst zal voor jou de 'Welkom account' manueel activeren.

# STAP 2: E-MAILADRES REGISTREREN

Zodra je 'Welkom account' actief is zal je een e-mail ontvangen dat je kan inloggen met dit e-mail adres. Na ongeveer 10 minuten kan je proberen om je aan te melden met dit e-mailadres.

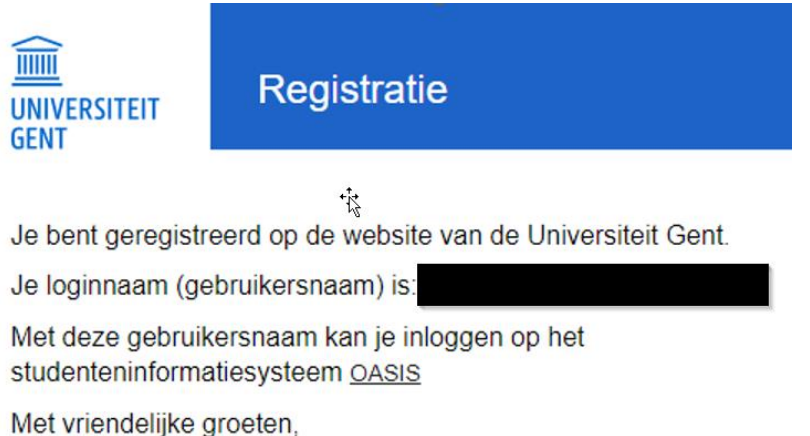

**Universiteit Gent** 

## STAP 3: STUDENT KAN INLOGGEN

Ga naar oasis.ugent.be/oasis-web/registratie (als je nog ingelogd zou zijn, moet je eerst uitloggen). Kies voor "inloggen met gebruikersnaam en wachtwoord".

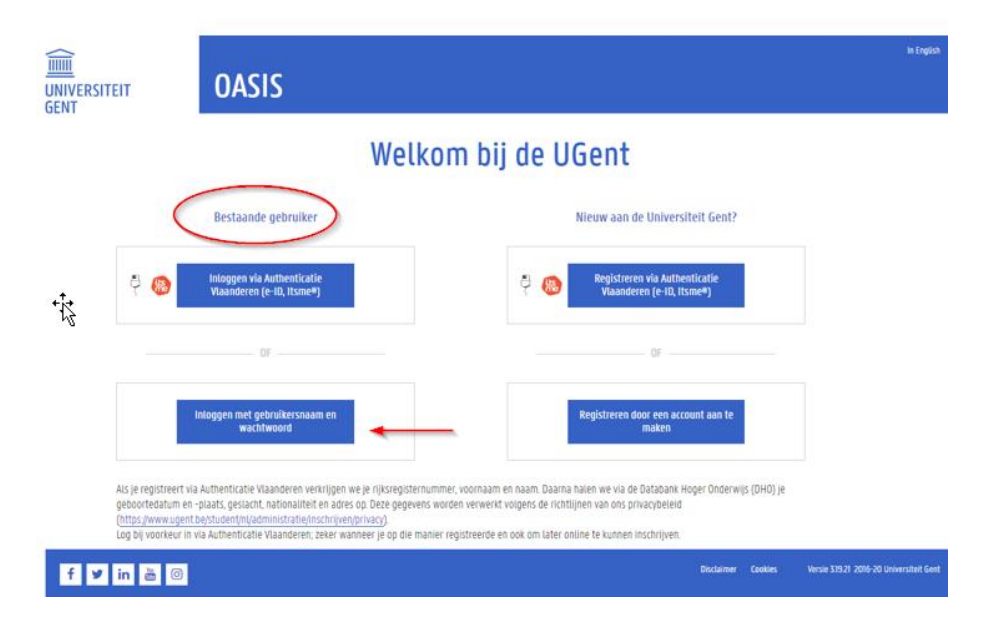

# STAP 4: KIES VOOR HET JUISTE E-MAILADRES

Je kan jouw account dat bij het betreffende e-mailadres hoort aanduiden of een account toevoegen.

# UNIVERSITEIT GENT

# Een account kiezen

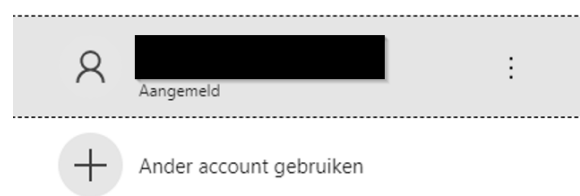

# STAP 5: NIEUWE ACCOUNT TOEVOEGEN

Een nieuwe account (wat het meest voorkomende geval zal zijn) toevoegen: vul het betreffende e-mailadres in.

# UNIVERSITEIT GENT

# Aanmelden

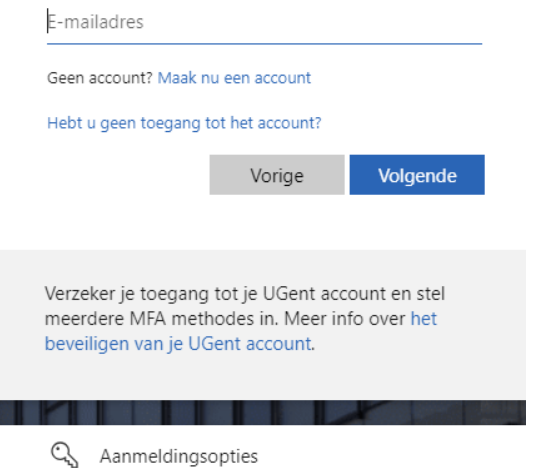

## STAP 6: CODE ONTVANGEN VIA MAIL

Je ontvangt een bericht dat er via mail een code doorgestuurd werd.

# Account verification code

To access UGentgas's apps and resources, please use the code below for account verification. The code will only work for 30 minutes.

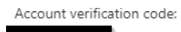

If you didn't request a code, you can ignore this email.

**Privacy Statement** 

Microsoft Corporation, One Microsoft Way, Redmond, WA 98052

#### STAP 7: MAIL MET CODE

De code uit de mail kan je invullen. Klik daarna op "sign in".

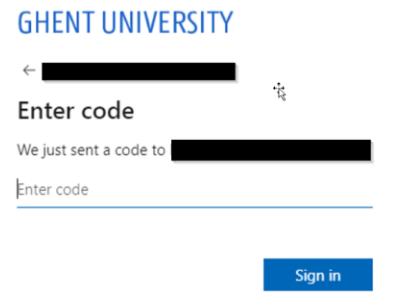

#### STAP 8: GEBRUIK VAN VERMELDE GEGEVENS ACCEPTEREN

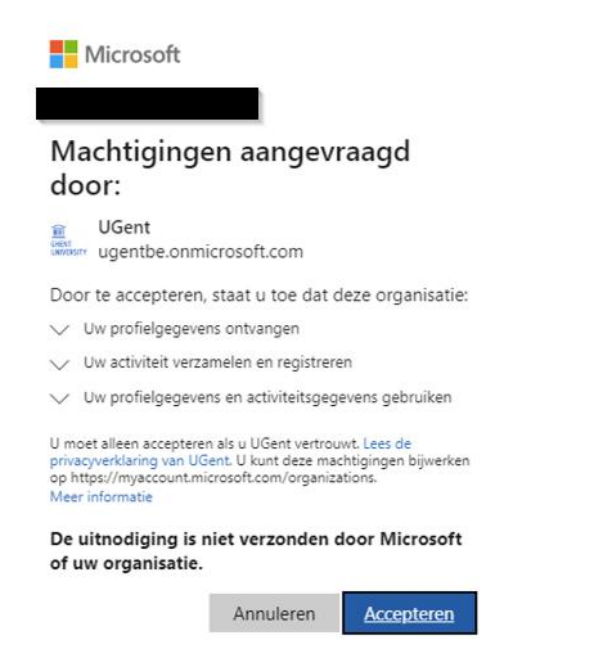

#### STAP 9: INSCHAKELEN VAN DE 2 FACTOR AUTHTENTICATION

Multifactor-authenticatie (MFA) is een manier om je UGent-account extra te beveiligen.

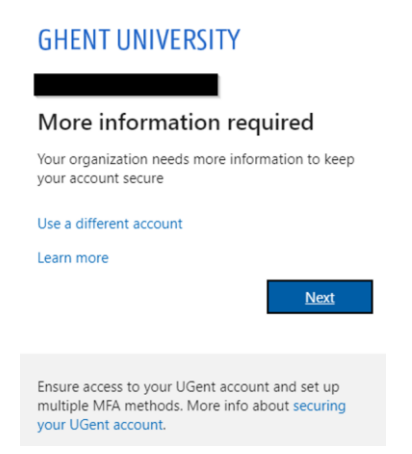

# STAP 10: ACCOUNT SECURE BY PHONE

Als je kiest om via telefoon te werken geef je je telefoonnummer op en kies je om een bericht of oproep te ontvangen.

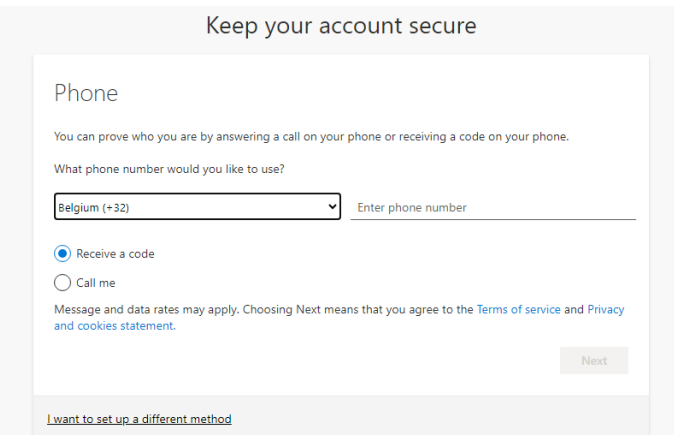

# STAP 11: KEUZE OM CODE TE ONTVANGEN

Als je kiest om een code te ontvangen, vul je die in op dit scherm

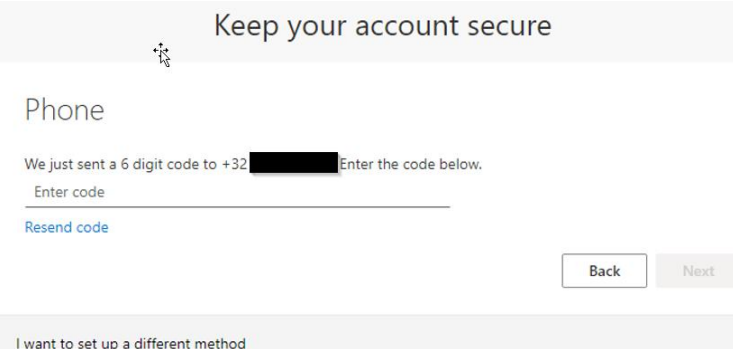

## STAP 12: KOPPELING MET JE TELEFOON

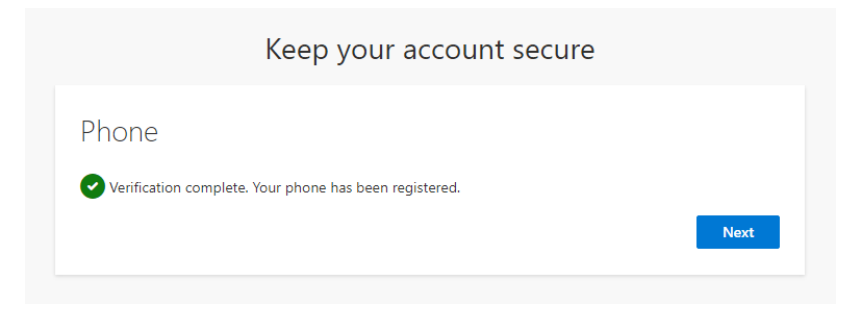

## STAP 13: MELDING AFRONDEN 2 FACTOR AUTHENTICATION

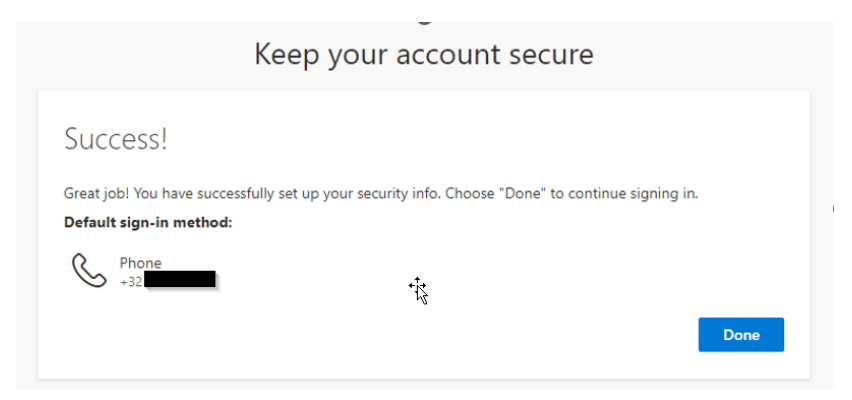

## STAP 14: INGELOGD MET WELKOM-ACCOUNT

Uiteindelijk ben je in Oasis ingelogd met je Welkom-account. Je kan nu doorklikken naar het studentenportaal van de Sociale Dienst.

Oasis > Algemeen > Sociale Dienst > Studentenportaal Sociale Dienst

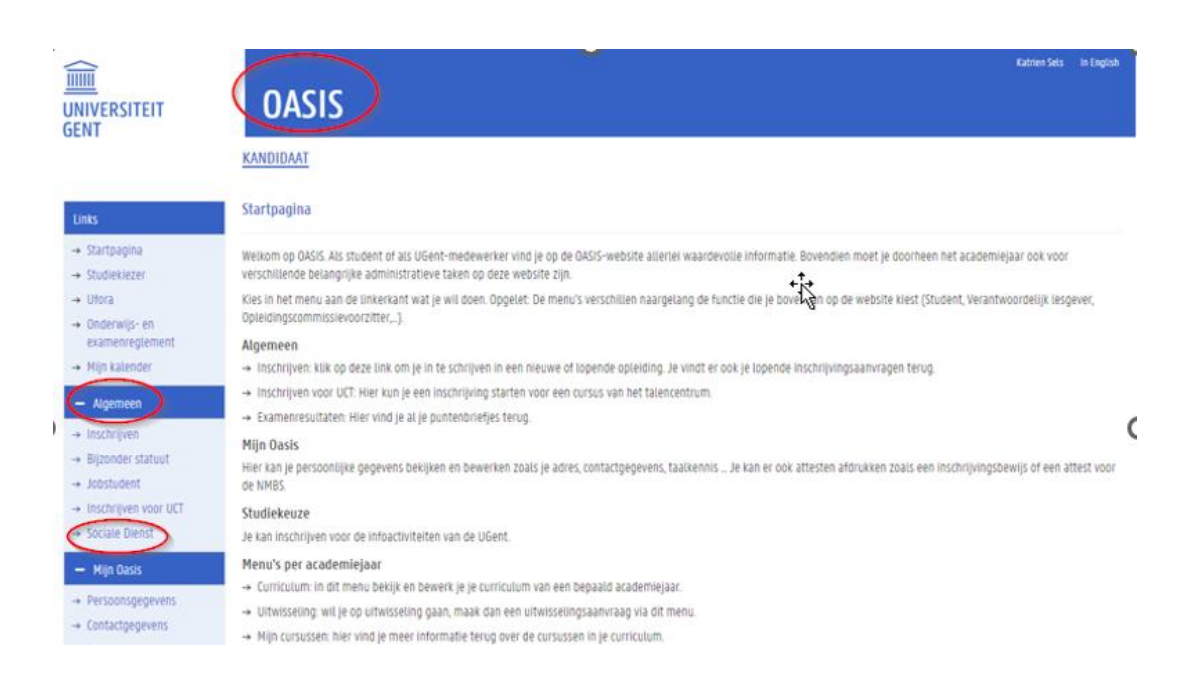